## **Układ kolumnowy w dokumencie**

Word umożliwia formatowanie tekstu w kolumnach na wzór kolumn typu gazetowego. Tekst w kolumnach typu gazetowego przepływa w sposób ciągły z końca jednej kolumny do początku następnej.

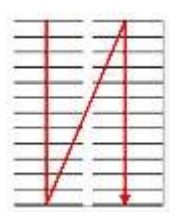

Można określić liczbę kolumn typu gazetowego, można dopasować szerokość kolumn i dodać między nimi linie pionowe.

## **Tworzenie kolumn typu gazetowego**

Zaznacz tekst, który ma zostać sformatowany w kolumny:

W menu programu wybierz polecenie **Format|Kolumny**.

W oknie dialogowym wybierz ustawienia, takie jak:

- Liczba kolumn  $\bullet$
- Szerokość kolumn  $\bullet$
- Odstępy pomiędzy kolumnami
- Ewentualnie zaznacz **Rozdzielone linią**.

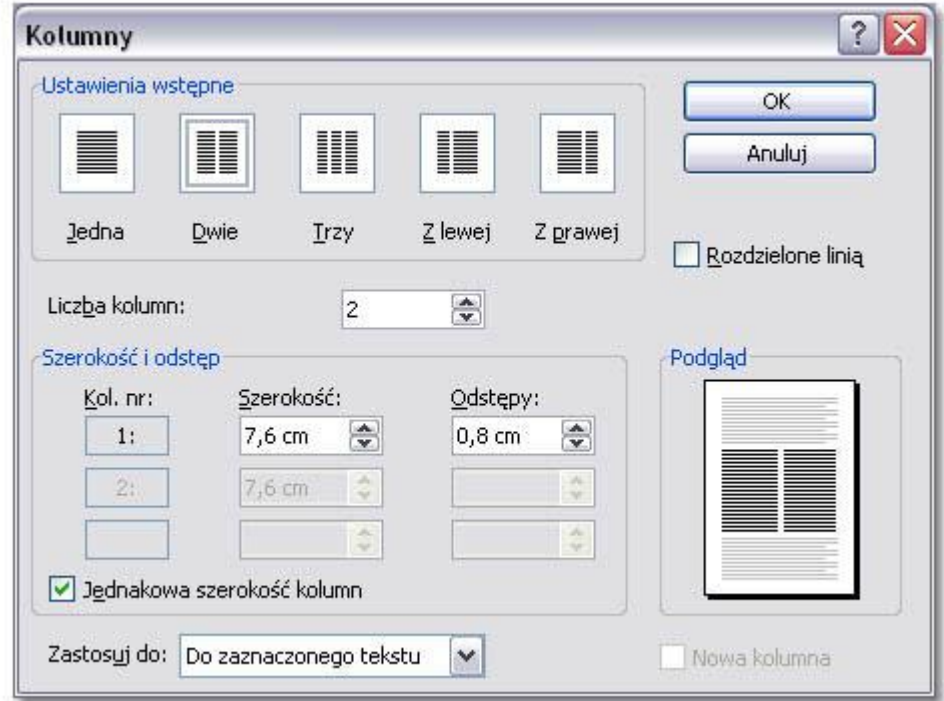

Oto efekt:

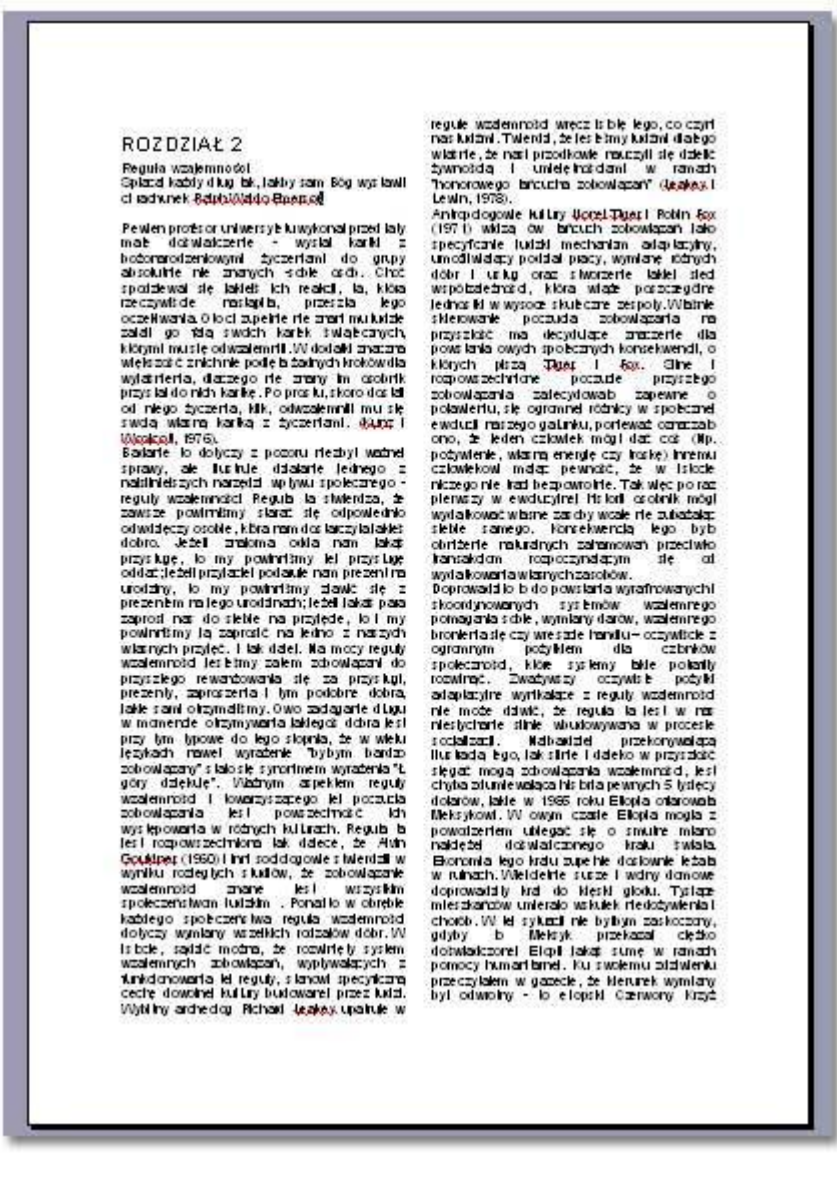

## **Zmiana liczby kolumn**

Zaznacz część dokumentu, której ma dotyczyć zmiana liczby kolumn:

Kliknij przycisk **Kolumny** na pasku narzędzi **Standardowy**, a następnie przeciągnij, aby zaznaczyć odpowiednią liczbę kolumn.

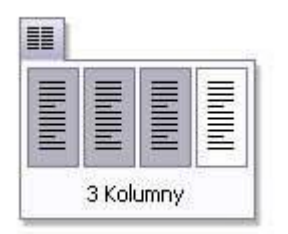

Ewentualnie można skorzystać z polecenia **Format|Kolumny** i tam wybrać odpowiednią liczbę kolumn.

## **Usuwanie kolumn**

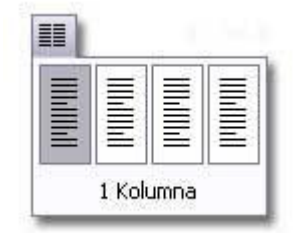

Zaznacz tekst, który chcesz zmienić.

Kliknij ikonę **Kolumny** i zaznacz jedną kolumnę.

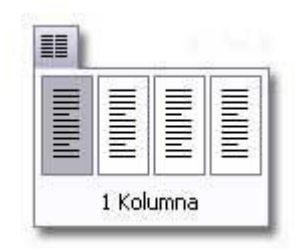